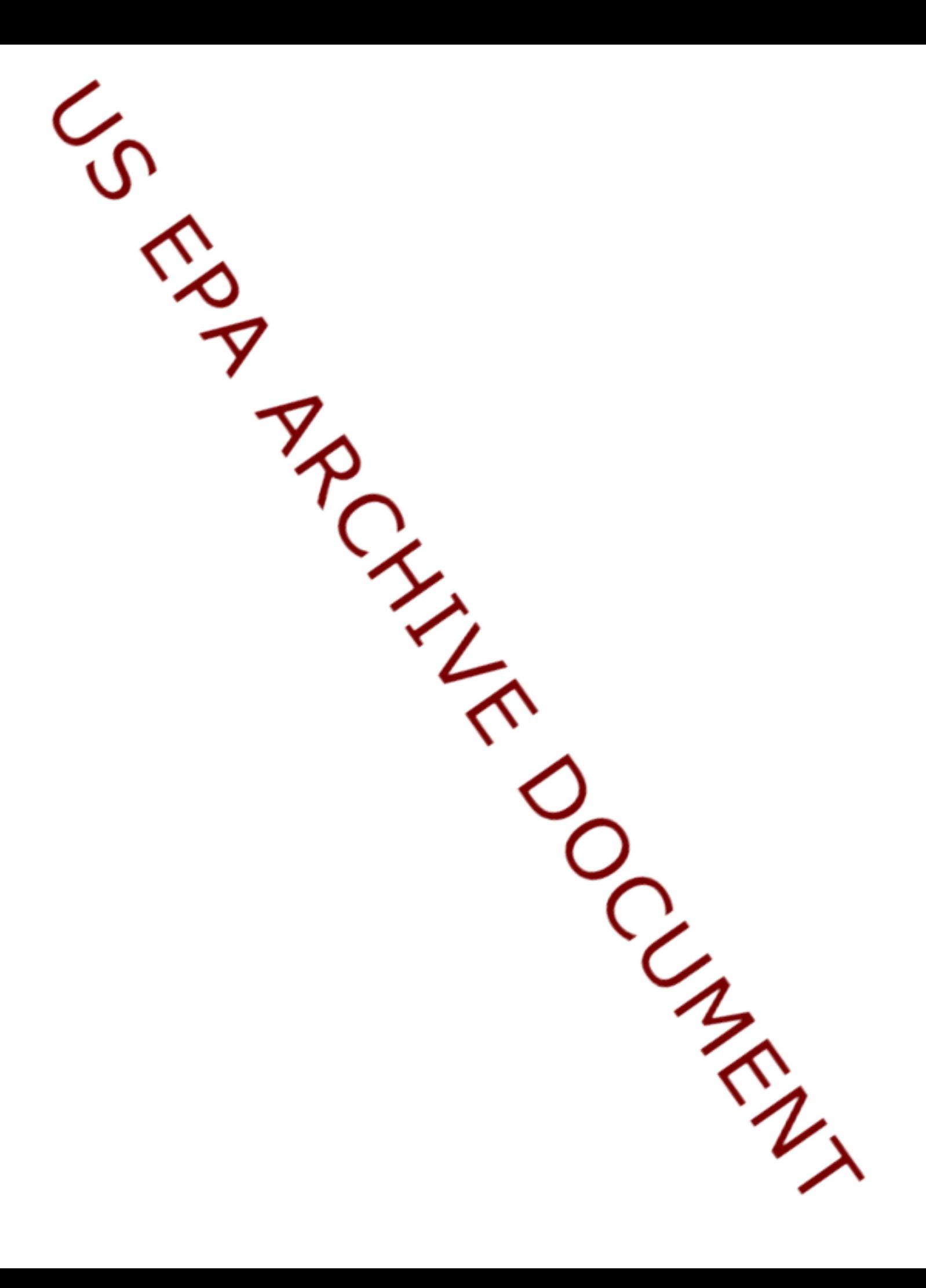

# **Appendix B**

# **Overview of ERP Data Management System**

# **Michigan Environmental Results Program Dry Cleaning Data Collection and Management Tool**

In 2005 the MDEQ was awarded a \$199,200.00 State Innovation Grant (SIG) from USEPA to develop and implement its dry cleaning ERP. Approximately \$125,870 of the funding was allocated to the development of an electronic data collection tool that could be used to manage data collect from the ERP. As required by the SIG, this tool is transferrable to other interested states.

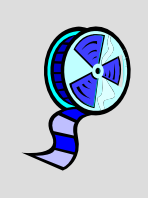

The MDEQ developed a video tutorial that provides an overview of the system. The video is approximately 12 minutes. View the video by going to http://www.screencast.com/t/ujjEkUnUvt9 or click HERE. Note: Headphones or speakers should be used to hear the audio. If you experience problems please contact James Ostrowski at ostrowskij2@michigan.gov or 517.241.8057

The Dry Cleaner System consists of two components: A web-based administrative component and a field inspection program.

The web-based application fully supports the data tracking and management for the Dry Cleaning sector. The web-based application is divided into four modules:

- 1. Establishment: In this module the program admin/staff can track and manage all establishment related activities including facility information, related inspections, related equipment, billing/invoice/payment information and license issuance and printing.
- 2. Billing and Licensing: In this module program admin/staff can centrally manage all billing related information for all facilities
- 3. Reports: From this module program admin/staff can generate various summary reports
- 4. System Manager: this will be primarily used by program staff at MDEQ to centrally manage the Dry Cleaning program data.

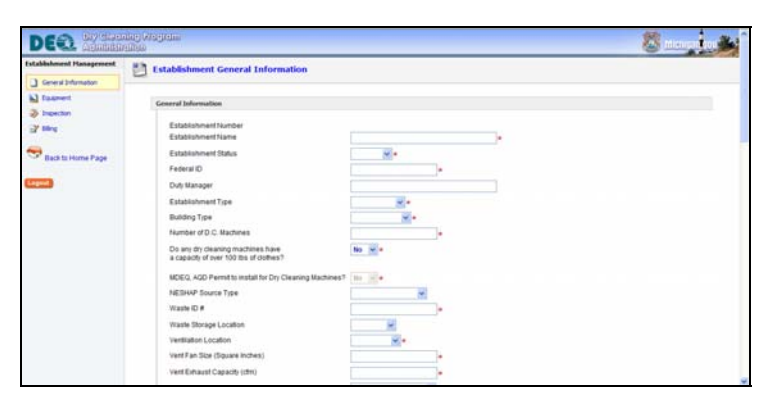

The Field Inspection Program, a subset of the Dry Cleaner application, is dedicated for field inspection activities and used only by field inspectors. The Field Inspection Program is implemented and installed on a tablet PC, with which an inspector can both conduct activities and record inspection results in the field.

The Field Inspection Program application requires a server for synchronizing information to and from the main system.

Key values of Field Inspection Program are the following:

- o Increase in field staff work efficiency
- o Elimination of duplicate data entry
- o Elimination of paper forms
- o Motivated staff

Capabilities of Field Inspection Program include:

- o Field data capture
- o Establishment Inquiry and History

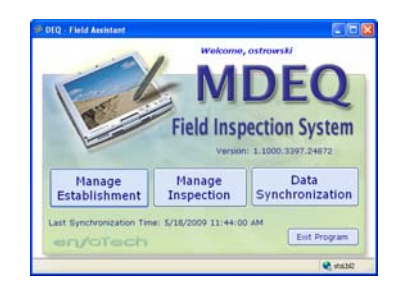

The user guides for each of these programs is contained on the following pages of this appendix.

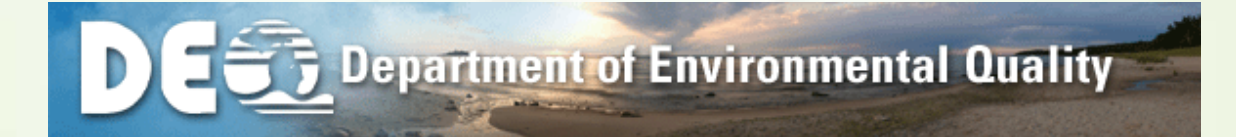

**USERS GUIDE**  Michigan Environmental Results Program for Dry Cleaning Sector

**Prepared for**  MERP – Dry Cleaning Sector

APRIL 24, 2007

# **Table of Contents**

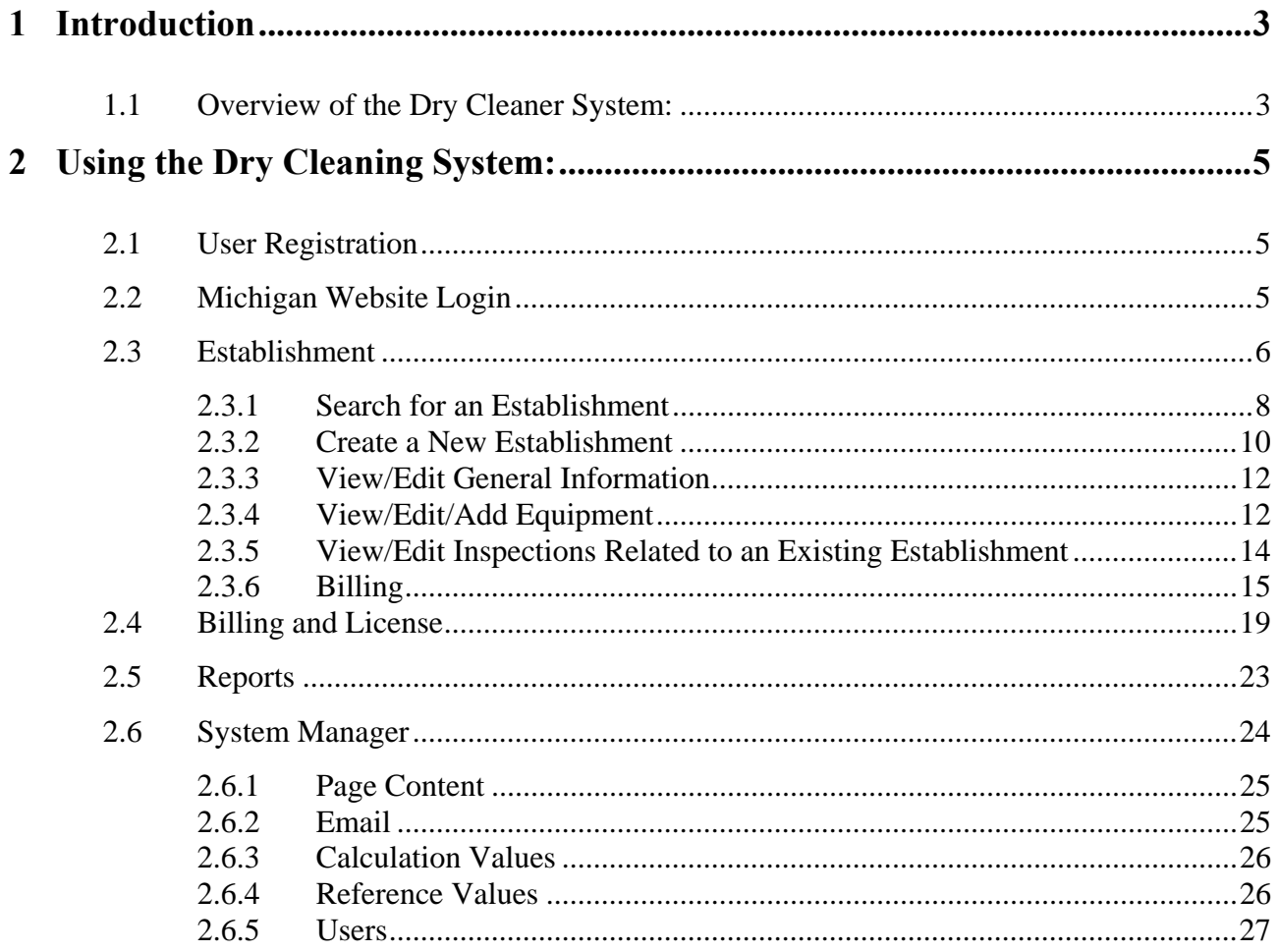

### **Introduction**

### **Overview of the Dry Cleaner System:**

The Dry Cleaner System is a Web-based application that fully supports the data tracking and management for the Dry Cleaning sector.

The web-based application is divided into four modules:

- 5. Establishment: In this module the program admin/staff can track and manage all establishment related activities including facility information, related inspections, related equipment, billing/invoice/payment information and license issuance and printing.
- 6. Billing and Licensing: In this module program admin/staff can centrally manage all billing related information for all facilities
- 7. Reports: From this module program admin/staff can generate various summary reports
- 8. System Manager: this will be primarily used by program staff at MDEQ to centrally manage the Dry Cleaning program data.

# US EPA ARCHIVE DOCUMENT

# **Using the Dry Cleaning System:**

# **User Registration**

To create a new user account, click Sign Up for Access button:

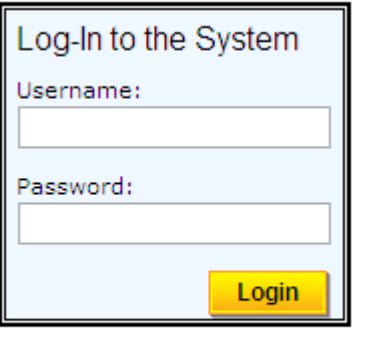

**Sign up for Access** 

In the user account creation screen, fill in all fields:

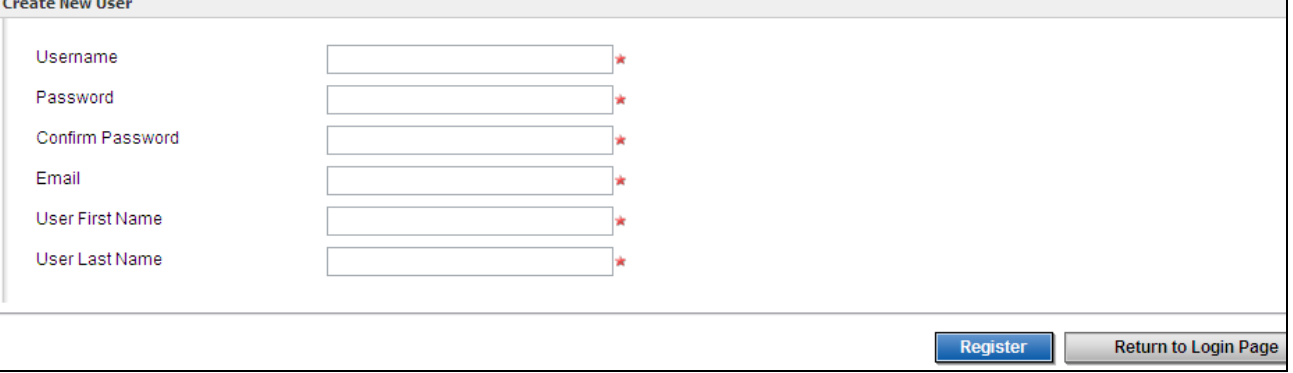

By clicking Register button, an account will be created if all information is provided correctly; otherwise, the error message will be shown on the top of the page.

Password rules: the password must be at least 7 characters long, must contain at least one special character  $($ ,  $*, \emptyset, \emptyset, \&$ , etc). Password is case sensitive.

### **Michigan Website Login**

After a user is successfully logged into the system, the following Home page is displayed.

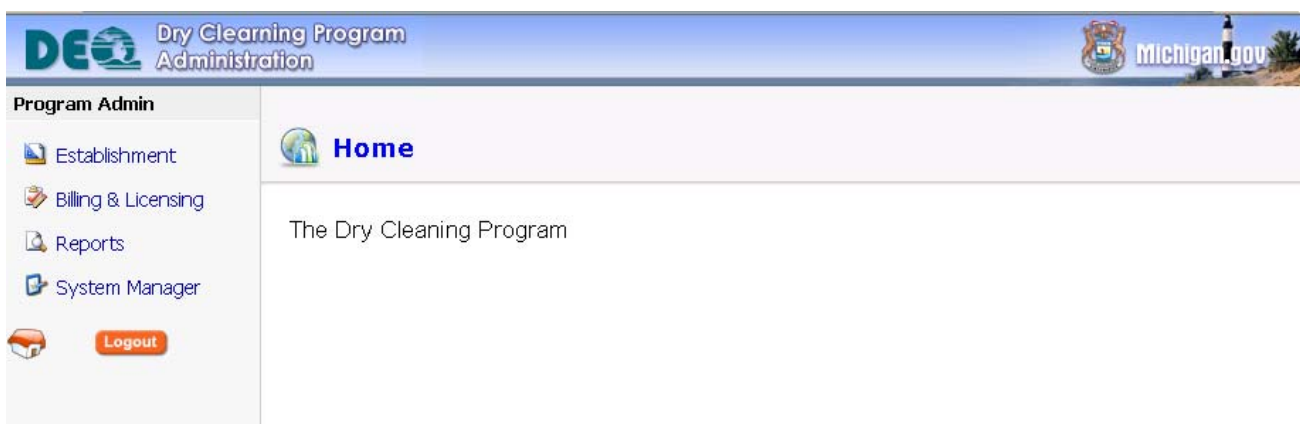

# **Establishment**

The Program administrator can track detailed information for each establishment in the Establishment module. A user can perform the following actions:

- Search for a desired establishment
- View and edit general establishment details
- View and edit equipment associated with each establishment
- View and edit inspections related to each establishment
- Generate bills and invoices for each establishment
- View and edit billing information for each establishment
- Process received payment
- Issue and print license to a plant

When entering the Establishment module, the user can search for the desired Establishment. The user can specify various search criteria to locate the record.

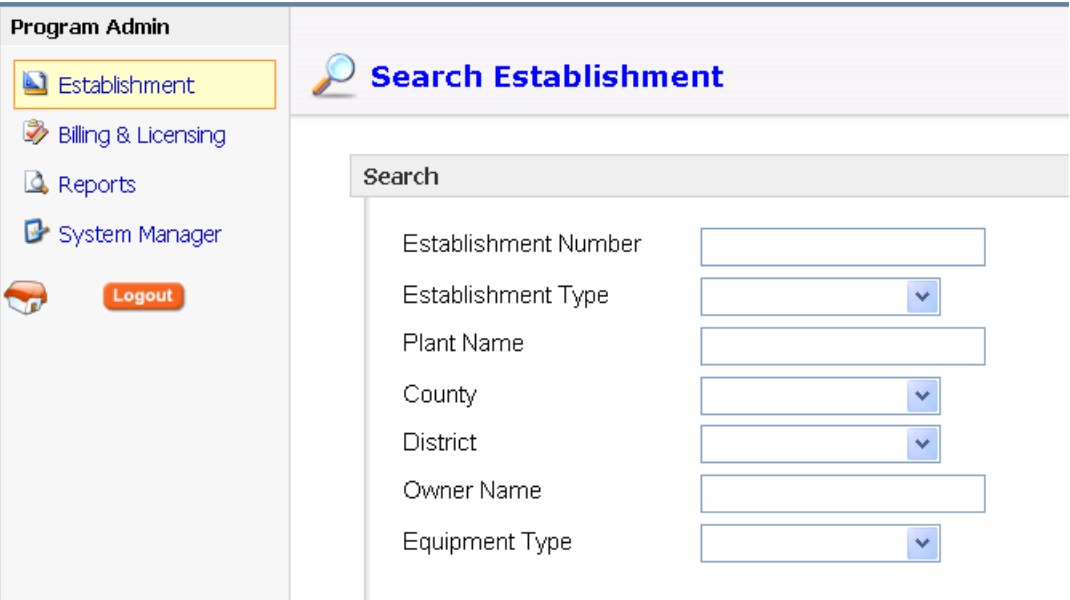

From the returned results, the user can select one establishment and view details by clicking on the  $\Box$  icon next to the desired establishment.

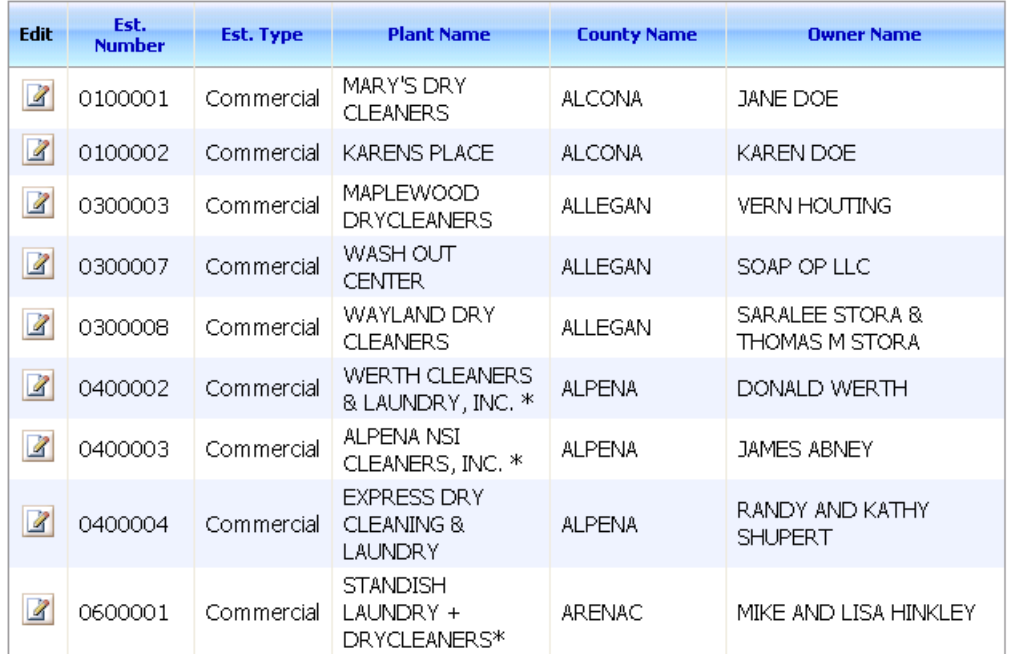

After selecting an Establishment, the left side panel will display four sub-menus:

- General Information
- **Equipment**
- **Inspection**
- Billing

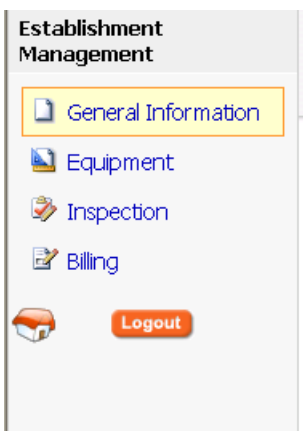

After selecting a sub-menu, the user can view the detailed information for the selected Establishment. Detailed requirements are further depicted in the following sections.

# *Search for an Establishment*

To begin, the user can search for a desired establishment. The search options provided are:

- Establishment Number
	- o Free Text Box
	- Establishment Type
		- o Dropdown menu
		- o Available values are:
			- **Industrial**
			- Commercial
	- Plant Name
		- o Text box
- **County** 
	- o Dropdown menu
- District
	- o Dropdown menu
- Owner Name
	- o Text box
- Equipment Type
	- o Dropdown menu
	- o Available values:
		- Perc
		- Petro
		- Other

The user can specify all search criteria to narrow the number of results or leave all fields blank to retrieve all data from the database.

The screen below is an example of the Establishment Search screen.

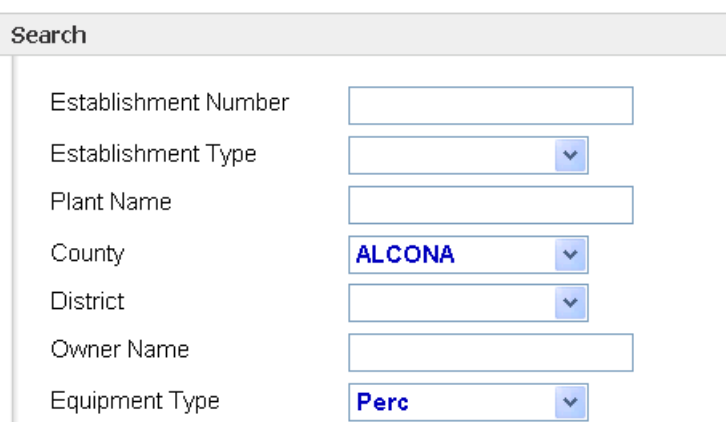

After clicking the Search button, the results will be displayed in the result grid underneath the search option area, as shown below.

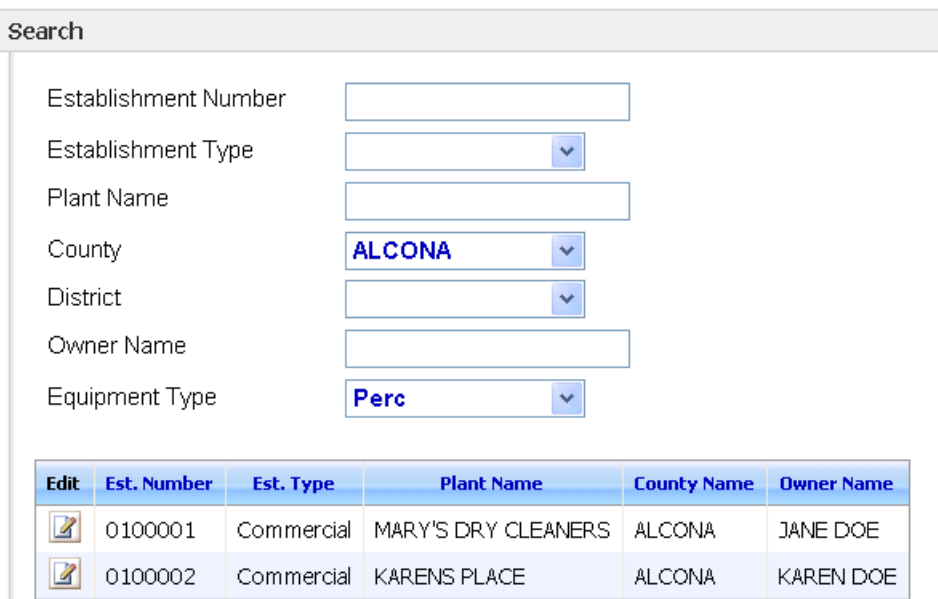

The search result grid will display an overview of the searched record. To view more detailed information for a selected establishment, click the Edit icon in the first column The user will be brought to the General Information page.

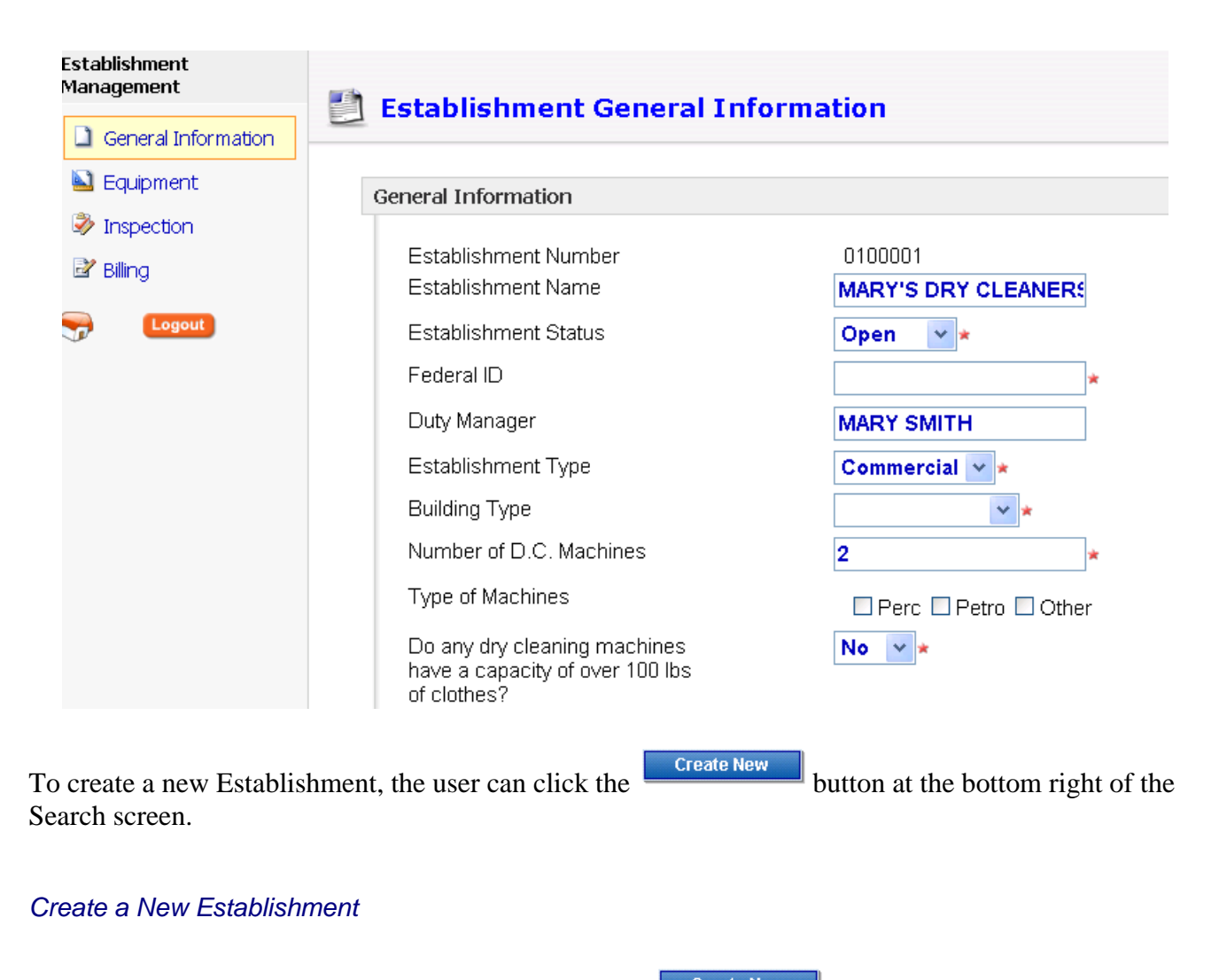

A user can create a new establishment by selecting the **create New** button on the Establishment Search screen.

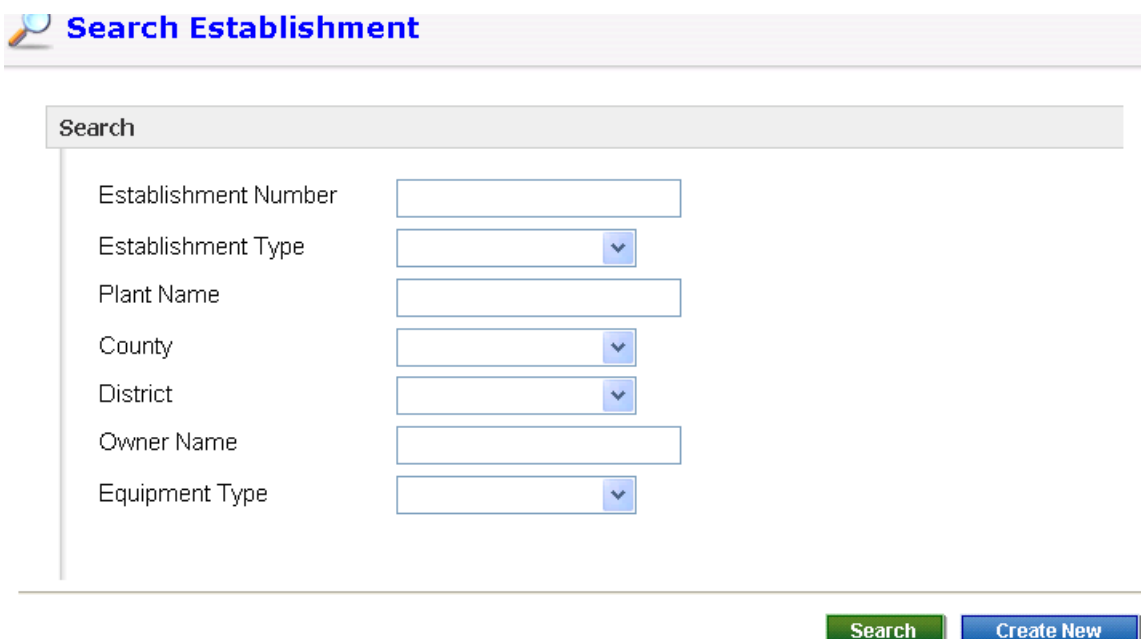

This will bring the user to the Establishment General Information screen to fill in the details, as shown below.

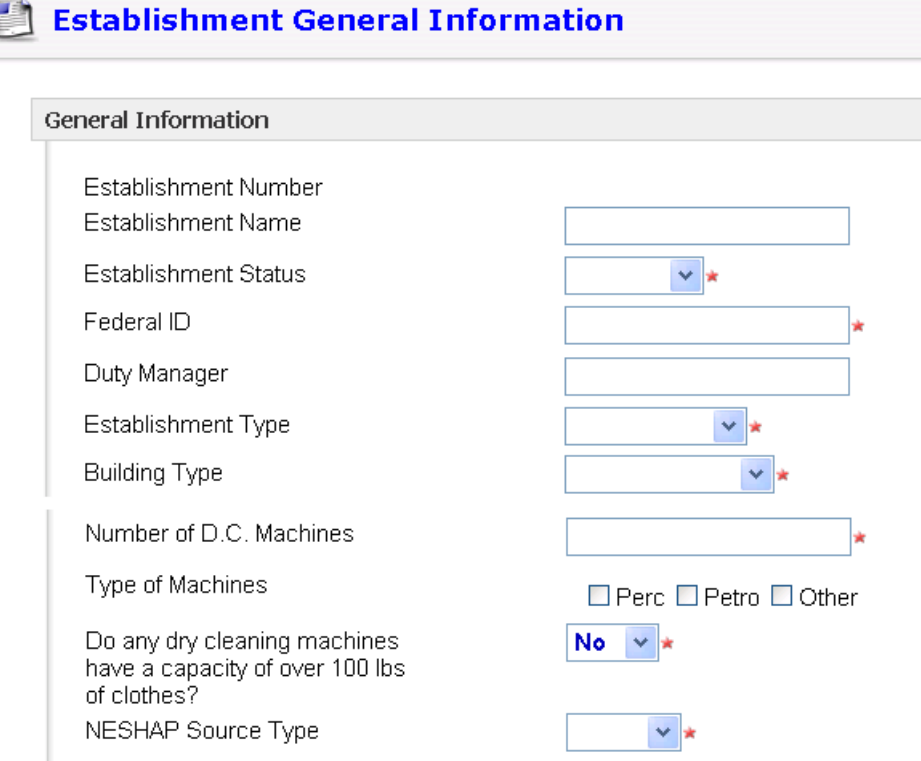

The user needs to fill in the following sections:

• General Information:

- o Establishment ID will be automatically assigned by the system using an increasing sequential number.
- **Location Address**
- Owner Address:
	- o If a user checks "Same as Location Address", the address will be copied automatically from Location Address to Owner Address.
- Mailing Address:
	- o If a user checks "Same as Location Address", the address will be copied automatically from Location Address to Owner Address.
	- o If a user checks "Same as Owner Address", the address will be copied automatically from Owner Address to Owner Address.

All required fields are marked with red asterisks at the beginning of the fields. If a required field is not provided, a user cannot successfully create an establishment. A reminder message will be displayed to fill in the missing field.

When all required fields are provided, an establishment record will be created once the Create button is clicked. Once this step is processed successfully, a user will be brought to the View/Edit Establishment page (see section 4.2.3 for more information).

To add equipment to this establishment, a user can click the Equipment link under Establishment menu. See Section 4.2.4 for a detailed description on how to add equipment to an establishment.

# *View/Edit General Information*

After a user enters the Establishment Details page, Establishment General Information is the default page to for a selected facility. Four sub-menus are available:

- General Information: contains the selected facility's general information
- Equipment: contains the details of the equipment that are associated with the selected facility
- Inspection: contains related inspection activities and results that are associated with the selected facility.
- Billing: contains the selected facility's billing, payment and license information

In the Facility General Information page, the user can perform the following actions:

- View and Edit facility general information, which includes:
	- o Facility General Information
	- o Location Address
	- o Owner Address
	- o Mailing Address

### *View/Edit/Add Equipment*

The second sub-menu under Establishment is Equipment. From this page, a user can view a list of equipment associated with the selected facility (as shown below). In the Equipment Summary View table, the following columns are included:

- Edit: a link to detailed equipment page is provided.
- Machine ID
- Type
- Status

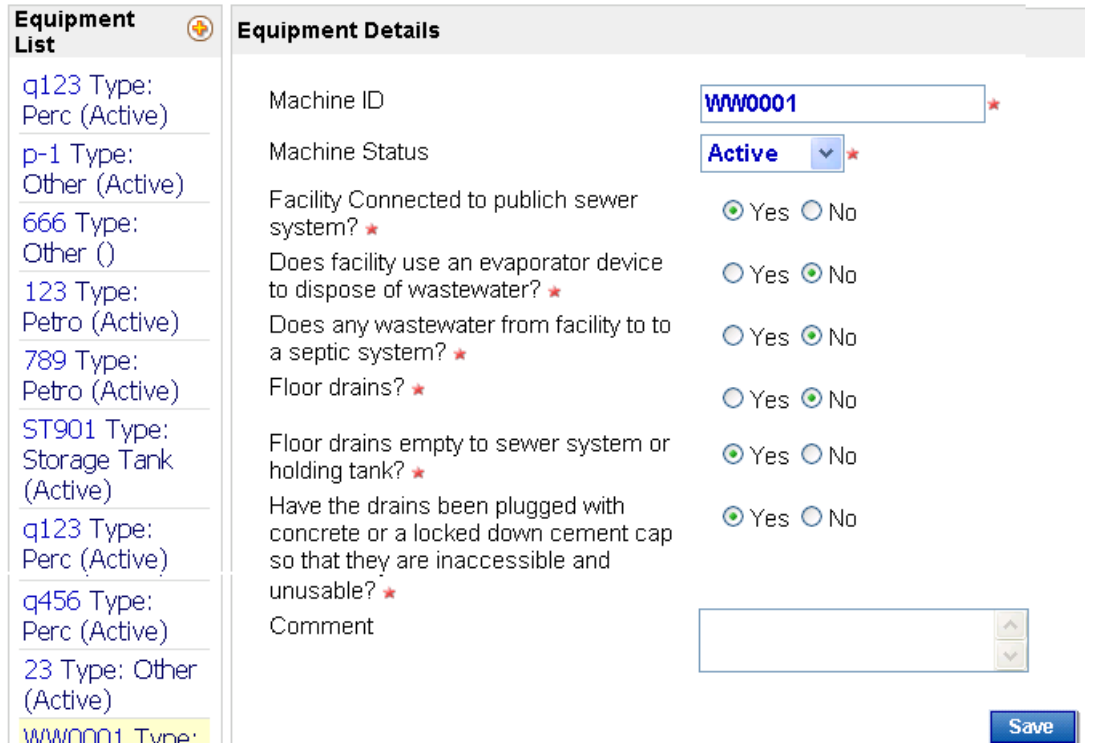

The Equipment details page can be viewed and edited. Click the Save button to save any changes or click the Cancel button to discard the changes. On the left side of the screen is a list of all of the equipment for the selected establishment. If you want to see a different one displayed, click the blue link preceding the Type.

To add new equipment to an existing establishment, click the plus sign next to the Equipment List heading. (see below).

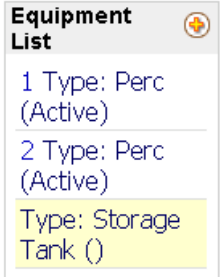

When you click the plus sign, a new equipment box opens up.

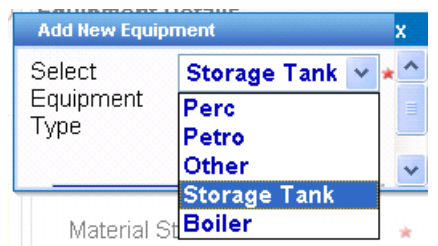

Select the Equipment type from the drop down menu. Scroll down to the bottom of the box and click Create New Equipment.

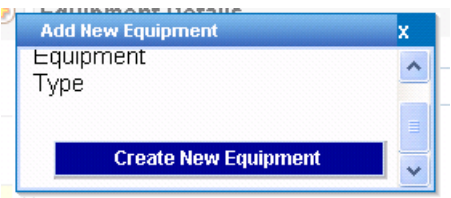

The new equipment will be added to the Equipment list and the screen to the right will allow the user to add additional information. Click the Save button to save any changes.

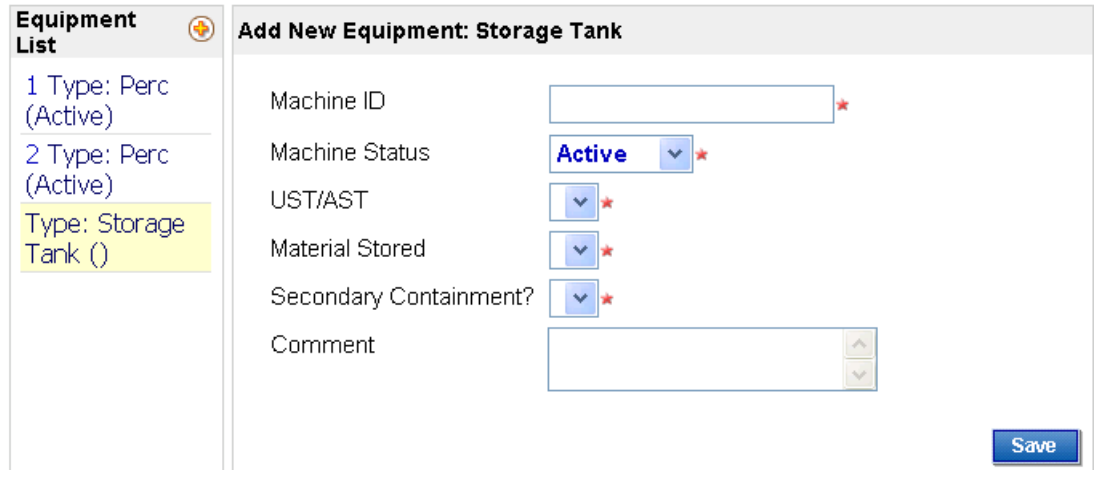

# *View/Edit Inspections Related to an Existing Establishment*

When you click the Inspection link on the left hand side of the page, a list of inspections related to the selected establishment will be displayed. Click the Edit icon to view inspection details. The following columns are available in the Inspection Summary screen.

- Edit: This is a link to the inspection details page.
- Inspection ID: this is a unique ID that identifies an inspection in the system. It is automatically created by the system when an inspection record is created.
- Status: Inspection status
- Type: Inspection type: Possible values are: Follow-up, Full Targeted, MERP, Modify Past and View Past
- Inspection Date: Date that the inspection was performed
- Inspector: responsible inspector's name
- •

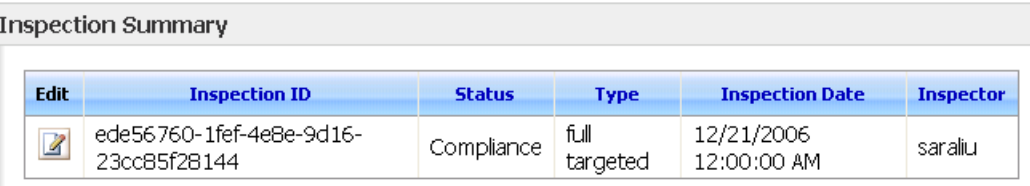

The Inspection details will be displayed below the Inspection summary. You can edit the information on the screen. Click the Save button to save any changes you make. Click the Cancel button to disregard any changes you've made.

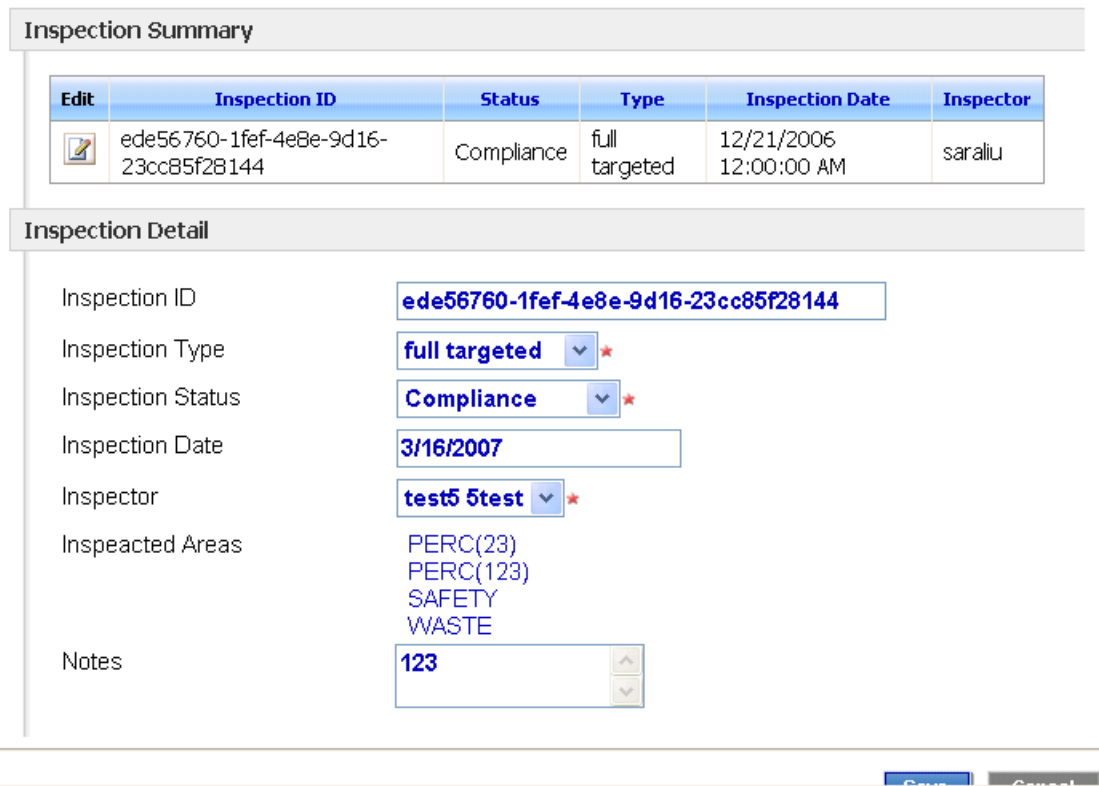

# *Billing*

Under the Establishment menu, if a user clicks the Billing link, the billing page for the current establishment will be displayed. On this page, a user can view/edit the following information for the selected establishment at the current license year:

- Billing information
- Dry Cleaning License information
- Category III Annual Air Quality Fee Payment

Three tabs are available for each page. The Billing tab is selected by default.

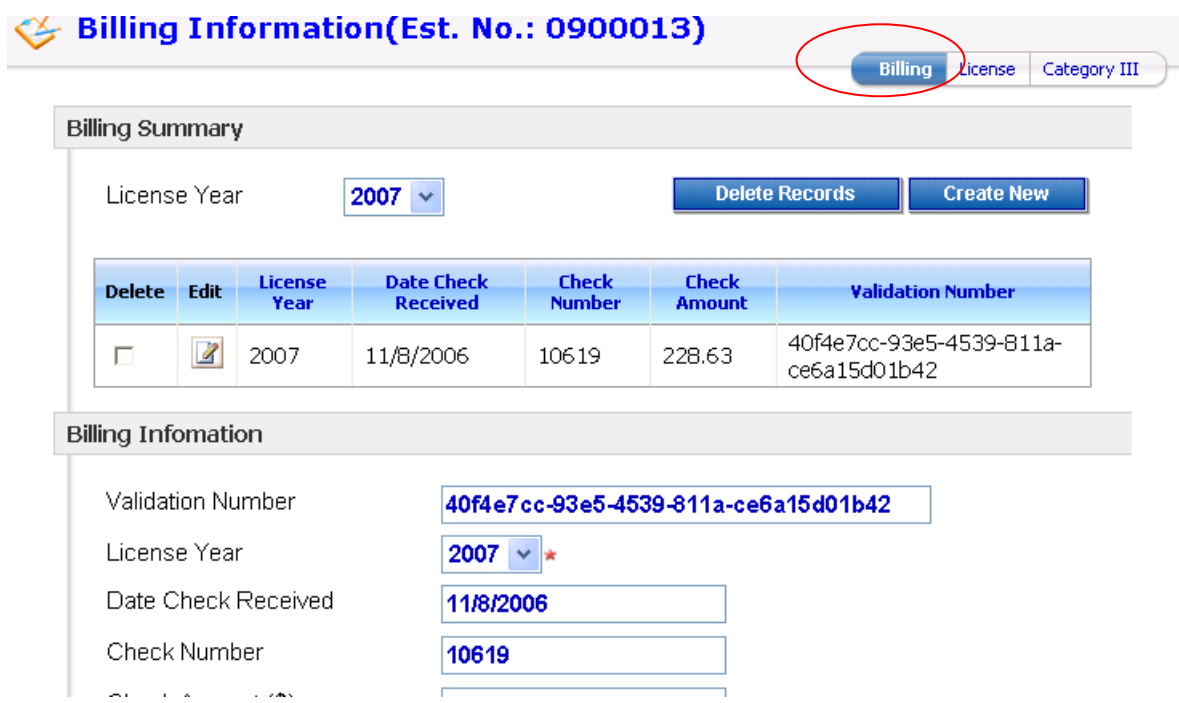

The user can view or edit billings from previous years by using the License Year drop down list. By default, the current year is displayed. To view all license years, leave the dropdown blank. The results will be displayed in the table grid.

In the Result Table grid, the following columns are included (as in the figure above):

- Delete checkbox: by checking this box, and clicking the Delete button, the selected record will be permanently deleted from the system.
- Edit link: by clicking this link the detailed information for the selected billing will be displayed on the bottom of the page.
- Date Check received
- Check Number
- Check Amount
- Validation No

By default, all records are sorted by Date Check Received in descending order. You can click the column header to sort in other orders.

To create a new billing record, click the Create New button which is located in the top right of the screen on the Billing Summary page. The Validation number will be automatically generated by the system.

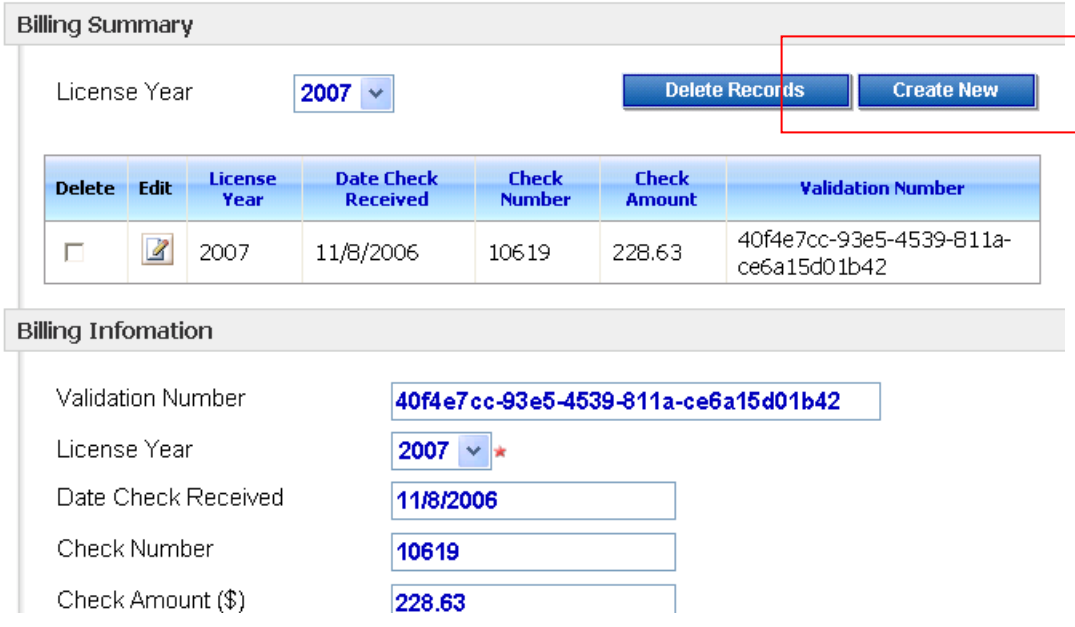

# **View/Edit License Information**

License information for the selected establishment is displayed under the License tab. Similar to the Billing page, a summary table is shown on the top of the screen. The user can switch the license year to view more information or click Edit to view or modify an existing record. See below:

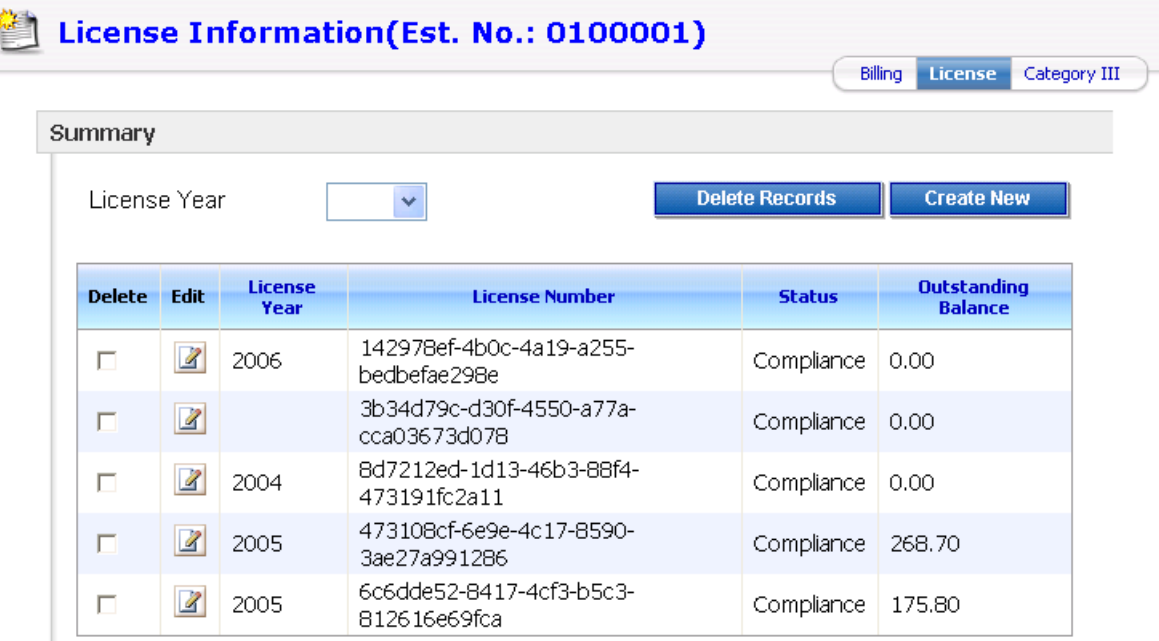

# **Create New License**

To create a new license, click the Create New button at the top of the screen. The license number will be automatically generated by the system using a sequential number.

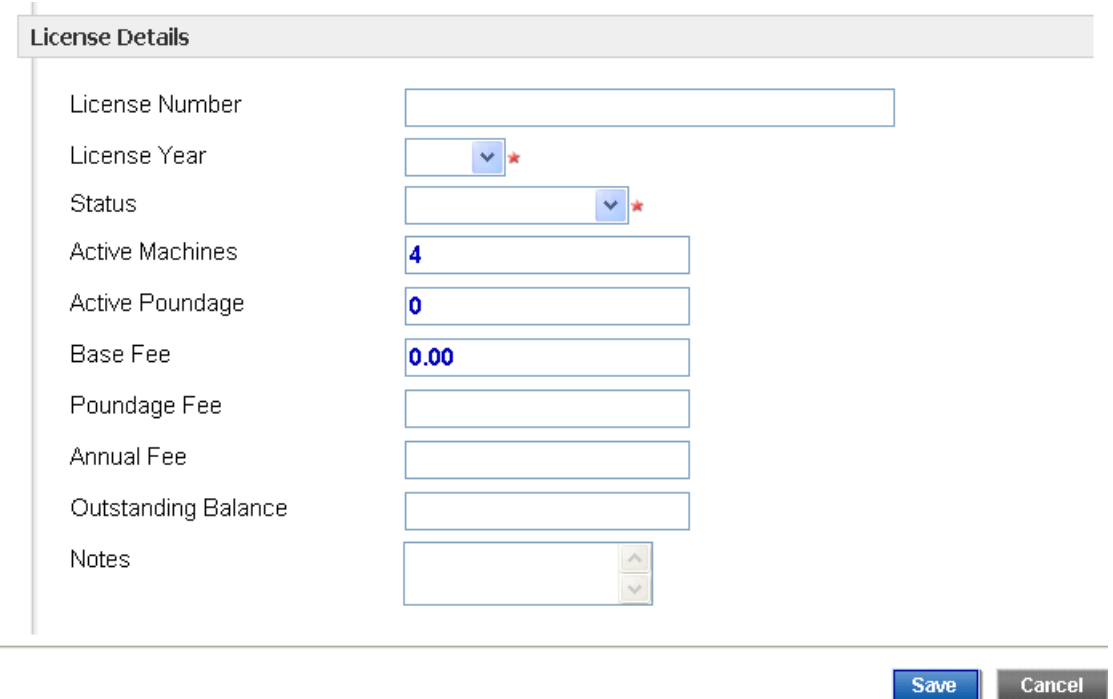

Fill in the new license information on the screen and click the Save button to save the new license.

# **View/Edit/Create Category III Payment**

By clicking the Category III tab, the user can view Category III payment information. Similar to the Billing and License pages, the License year dropdown is shown on the top of the page so that the user can switch to other license years to view historical data.

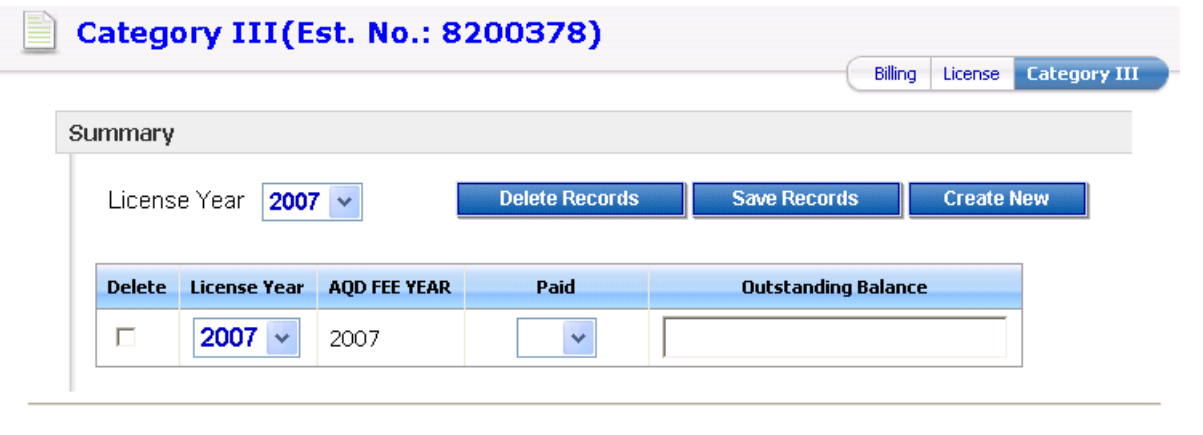

To create a new record, click the **Create New I** link. Use the drop-down menu to select whether the

fee has been paid or not and record any outstanding balance, if applicable. Click  $\Box$  save Records  $\Box$  to save any changes you make.

To delete a record, check the corresponding box and click the **s** swe Records button to update the page.

License Year **Delete Records Save Records Create New** 2007  $\vee$ **Delete License Year AOD FEE YEAR** Paid **Outstanding Balance**  $\Box$  $2007 \sim$ 2007 ×  $Ye$   $\vee$ П 2007  $\sim$ 2007 Category III(Est. No.: 1100007) **Category III Billing** License Summary **Delete Records Save Records Create New** License Year  $\checkmark$ 1998 **Delete** License **FEE YEAR** Paid **Outstanding Balance** 1999 2000 2006 г  $Ye:$   $\vee$ 2001 2002 2004  $No \sim$ 100 П 2003 2004 2005 2006 2007 2008

To create a new record, click the Create New button at the top right of the screen.

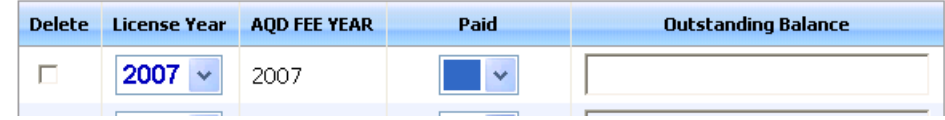

A new record will be displayed, as shown above. Select a license year from the dropdown menu. Under the paid heading, select Yes or No from the dropdown menu. If there is an outstanding balance, enter it in the respective field. Click the  $\frac{\text{Save Records}}{\text{bottom when you are ready to save.}}$ 

**Save Records** To delete a record, click the respective box under the Delete heading and click the button.

# **Billing and License**

The Billing and License module allows the program staff to search for billing and license information for all establishments. This provides a different view for the program staff to manage the billing and license information

Similar to the other modules, the Billing and License module begins with a Search.

# **Search Licence Information**

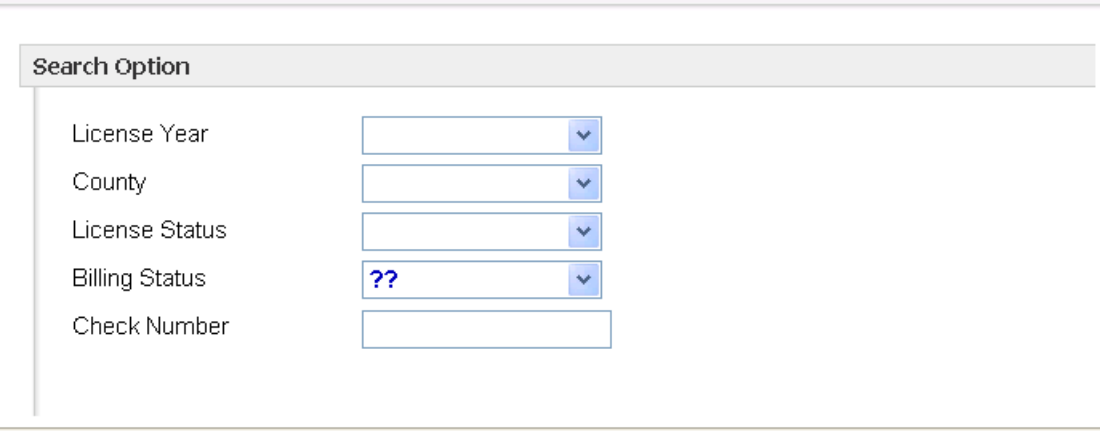

The search results grid will be displayed below the search option screen, as shown below.

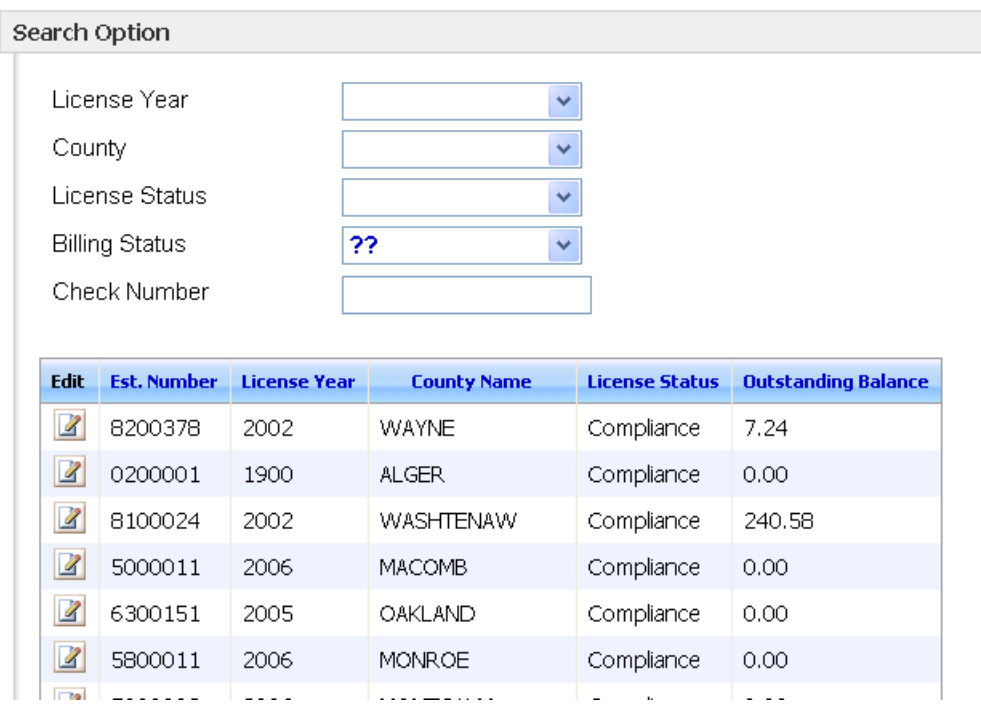

Click the Edit  $\overline{\mathscr{L}}$  link to view details of a specific Billing/License record.

**Search** 

![](_page_25_Picture_39.jpeg)

# **Create New License**

To create a new license, click the Create New button at the top of the screen. The license number will be automatically generated by the system using a sequential number.

![](_page_25_Picture_40.jpeg)

Fill in the new license information on the screen and click the Save button to save the new license.

# **View/Edit/Create Category III Payment**

By clicking the Category III tab, the user can view Category III payment information. Similar to the Billing and License pages, the License year dropdown is shown on the top of the page so that the user can switch to other license years to view historical data.

# Category III(Est. No.: 8200378)

![](_page_26_Picture_44.jpeg)

To create a new record, click the **Create New link**. Use the drop-down menu to select whether the

fee has been paid or not and record any outstanding balance, if applicable. Click  $\overline{\phantom{a}}\$ save any changes you make.

To delete a record, check the corresponding box and click the  $\Box$  save Records button to update the page.

![](_page_26_Picture_45.jpeg)

To create a new record, click the Create New button at the top right of the screen.

![](_page_27_Picture_47.jpeg)

A new record will be displayed, as shown above. Select a license year from the dropdown menu. Under the paid heading, select Yes or No from the dropdown menu. If there is an outstanding balance, enter it in the respective field. Click the button when you are ready to save.

**Save Records** To delete a record, click the respective box under the Delete heading and click the button.

### **Reports**

From the Reports module, the user can select a desired report name from the dropdown menu and specify the query to get the report. See the dropdown selection of reports below.

![](_page_27_Picture_48.jpeg)

Depending on the report you select, the selection criterion will differ. See an example of the Master Ledger report and the Billing License Report criteria below:

![](_page_28_Picture_49.jpeg)

# **Master Ledger**

![](_page_28_Picture_50.jpeg)

Click the  $\blacksquare$  View Report button to see the report.

# **System Manager**

The System Manager module provides a central place for the program administrator or the system administrator to configure the global system settings, which include home page contents, email server, calculation constant, etc.

In the System Manager, each configurable item is a separate tab. The user can click an appropriate tab to set up the configuration values.

The following tabs are provided in this module:

This is to customize the web page contents. The user first selects a page from the dropdown list and then enters the desired page contents in the provided section. The Configurable pages are:

- o Home page before logging in
- o Home page after logging in
- o Error page

There are two buttons provided on the bottom of the page.

- o **Preview**: This allows the user to preview the page before saving it to the system
- o **Save**: This allows the user to save the changes to the system

![](_page_29_Picture_84.jpeg)

The Dry Cleaning Program licenses, inspects and regulates Type I, II, III or IV establishments annually to protect workers, the general public and the environment from overexposure to dry cleaning solvents. Approval from the Dry Cleaning Program must be obtained prior to constructing or opening a new dry cleaning establishment, installation of new equipment, or modifications at an existing establishment.

### *Email*

This is to set up email server (IP address, port number, Login name, authentication password), sender email address, cc and bcc email addresses).

![](_page_30_Picture_48.jpeg)

### *Calculation Values*

ı

The License Fee calculation-related constants can be configured.

- o The user is able to add a CPI for a new license year on this page
- o CPI values from previous license years are listed for the user's reference.

![](_page_30_Picture_49.jpeg)

### *Reference Values*

The administrator can maintain the reference data. They can add, remove, modify the reference data as well as change the status to active/inactive. The following data are maintained from this page:

![](_page_31_Picture_24.jpeg)

![](_page_31_Picture_25.jpeg)

### *Users*

Users tab allows the system administrator to delete a user account from the front end. To delete a user, simply click the Delete icon in the first column, and the user will be permanently removed from the system.

![](_page_32_Picture_9.jpeg)

![](_page_33_Picture_0.jpeg)

**USERS GUIDE**  Field Inspection Program for Dry Cleaner Sector

**Prepared for**  MERP – Dry Cleaning Sector

April 24, 2007

# US EPA ARCHIVE DOCUMENT

# **TABLE OF CONTENTS**

![](_page_35_Picture_85.jpeg)

### **Introduction to Field Inspection Program**

The Field Inspection Program, a subset of the Dry Cleaner application, is dedicated for field inspection activities and used only by field inspectors. The Field Inspection Program will be implemented and installed on a tablet PC, with which an inspector can both conduct activities and record inspection results in the field.

The Field Inspection Program application requires a server for synchronizing information to and from the main system.

Key values of Field Inspection Program are the following:

- o Increase in field staff work efficiency
- o Elimination of duplicate data entry
- o Elimination of paper forms
- o Motivated staff

Capabilities of Field Inspection Program include:

- o Field data capture
- o Establishment Inquiry and History

Currently MDEQ Dry Cleaner Section inspectors are using an Access-based Field Inspection Program. The Field Inspection Program system is developed using Microsoft .NET framework 2.0. MDEQ has selected to use Fujitsu Stylistic ST5000D Tablet PC (http://www.computers.us.fujitsu.com/www/products\_pentablets.shtml?products/pentable ts/st3d\_series\_features\_benefits ).

# **Field Inspection Program Goals and Benefits**

With the Field Inspection Program, an inspector can perform the following tasks on the field:

- Download establishments from main system.
- Download inspection history from main system
- Upload inspection results to the main system
- Search and view establishment information
- Edit establishment data
- Create a new establishment
- Create a new inspection
- View and edit existing inspection data and reports

### **Overview of the Field Inspection Program**

The Field Inspection Program is designed to assist field personnel to improve data access and data collection processes, thus becoming more efficient in performing field work. By improving data quality and reducing data entry effort, the Field Inspection Program improves productivity.

![](_page_37_Picture_120.jpeg)

# **Inspectors may ↓**

### **Field Inspection Program Description**

With an internet connection, the Field Inspection Program can communicate with the main system to synchronize data. After the synchronization is completed, task running status will be written in the log file, and is available for an inspector to track by searching, viewing, editing, creating, and re-activating records.

![](_page_37_Picture_121.jpeg)

![](_page_38_Picture_92.jpeg)

# **Using the Field Inspection Program**

# **The Field Inspection Program login**

Using an Intranet connection, an inspector may log into the Field Inspection Program website. After entering the MerpWebService URL, the user is greeted by the login screen. To enter the System, the inspector will enter a valid user ID and password on the Field Inspection Program Login screen shown below.

![](_page_38_Picture_93.jpeg)

After a valid user ID and password is entered, the user is brought to the Field Inspection module home page shown below.

![](_page_39_Picture_1.jpeg)

# **Data Synchronization Module**

**Data** 

By clicking on the  $\frac{\text{Synchronization}}{\text{R}}$  icon, the system will download all the establishment, equipment and inspection data from the main system to the field inspection, and upload all completed inspections to the main system.

# **Manage Establishment Module**

# *Search and View Existing Establishment*

An inspector is able to search for an existing establishment and view detailed information

Manage

for the selected data. From the home page, click on  $\frac{\text{Estabilishment}}{\text{Estabilishment}}$ 

From the following screen, an inspector can select, search for, and view an existing establishment.

![](_page_40_Picture_41.jpeg)

An inspector may specify search criteria and perform a search for an establishment by

clicking on the icon. Search options include selecting criteria from dropdown menus to search by county, city, or status. An inspector may also enter the name and/or ID number to search for an establishment. A list of results is returned and an inspector may select one establishment to view details by clicking the desired record.

Click on the **Basic Info** tab to view the selected establishment's data.

![](_page_40_Picture_42.jpeg)

Click on the  $\vert$ Location/Owner/Mail  $\vert$  tab to view specific contact details.

![](_page_41_Picture_37.jpeg)

# *Edit an Existing Establishment*

An inspector can modify establishment records when in the field.

Click on the icon to modify information for a selected existing establishment. Or double click the record to open it and edit.

![](_page_42_Picture_40.jpeg)

Make any changes to the Basic Info information and click the  $\frac{1}{2}$  Save icon to save changes. To close the record and return to the Establishment Search results page, click

the  $\frac{1}{\sqrt{2}}$  Save and Close icon. If the  $\frac{1}{\sqrt{2}}$  Cancel button is clicked, all the changes will be discarded.

The Location/Owner/Mail screen can be edited similarly to the Basic Info screen.

![](_page_43_Picture_31.jpeg)

### *Create a New Establishment*

An inspector is able to create a new establishment record from the Field Inspection

Program. Click on the **interest in the interval** icon located on the Search Establishment results grid to create a new establishment.

![](_page_44_Picture_30.jpeg)

The Establishment creation process is similar to Establishment editing, except that the inspector fills in the blank data fields. Use the dropdown menus when available.

![](_page_44_Picture_31.jpeg)

Click the Location/Owner/Mail tab to enter contact information for the new establishment.

![](_page_45_Picture_42.jpeg)

When an inspector clicks the button, the data will be saved in the system. If X Cancel the button is clicked, all the changes will be discarded. The save and Close button will save changes and return you to the Search Establishment results page.

# *View/Edit Existing Equipment*

Click on the **interpretation** icon from the Search Establishment results page to view machine ID, type, and status.

![](_page_46_Picture_27.jpeg)

# The following page will be displayed.

![](_page_46_Picture_28.jpeg)

Select a record to view Equipment or do a search by machine type or machine identifier by using the dropdown menus.

![](_page_47_Picture_25.jpeg)

Select a record to view by clicking on the record or highlighting the record and clicking

![](_page_47_Picture_26.jpeg)

![](_page_47_Picture_27.jpeg)

An inspector and modify the data. Click the  $\overline{b}$  save button to save changes, the  $\overline{b}$  Save and Close button to save changes and close the record or the  $\overline{\mathsf{X}}$  Cancel button to discard any changes.

### *Create New Equipment*

From the Search Establishment page, click the  $\left[\begin{array}{c|c} \bullet & \bullet & \bullet \\ \bullet & \bullet & \bullet \end{array}\right]$  button.

![](_page_48_Picture_56.jpeg)

To add new equipment, click the  $\begin{bmatrix} -\bullet & \mathbb{N} & \mathbb{N} & \mathbb{N} \end{bmatrix}$  button (above). The following screen will be displayed. Select an equipment type from the dropdown menu. Then click the Continue button to add the new entry.

![](_page_48_Picture_57.jpeg)

### *Create a New Inspection*

From the Establishment module, an inspector can create a new inspection when viewing or editing an establishment screen.

- In the New Inspection report, the system will load the most recent inspection data into the new form to reduce an inspector's data entry load. An inspector can modify the data based on the new observation.
- Major sections for an inspection form are:
	- o General inspection information
	- o Equipment: includes machines, boilers, ventilation
	- o Storage Tank
	- o Boiler
	- o Wastewater
	- o Waste
	- o Safety

From the Search Establishment screen, click the  $\|\Box\|$   $\|\cdot\|$  icon. The following screen will be displayed.

![](_page_49_Picture_107.jpeg)

Click the  $\begin{array}{c} \hline \text{New} \\ \text{H}_{\text{B}} \end{array}$  button to begin.

The General Info screen is shown below. All of the information is entered with dropdown menus.

![](_page_50_Picture_32.jpeg)

The Safety tab includes safety-related questions. The questions can be answered by checking the Yes or No boxes. To enter comments, click the Yes box next to the comments and enter text in the Comments field.

![](_page_51_Figure_1.jpeg)

Use the Waste tab to answer Waste-related questions. See screen below. Make sure to scroll down and answer all of the relevant questions.

![](_page_52_Picture_23.jpeg)

Enter Waste Water equipment information in the Waste Water tab. The screen below shows no Waste water equipment listed.

![](_page_53_Picture_28.jpeg)

Click the **button to add new equipment.** Select the Equipment Type from the dropdown menu.

![](_page_53_Picture_29.jpeg)

Answer Perc Machine questions on the Perc Machine tab. See screen below.

![](_page_54_Picture_26.jpeg)

Enter Petro Machine information in the screen below. You can add new records by

clicking the  $\left| \begin{array}{c} \blacksquare \text{New} \\ \blacksquare \end{array} \right|$  button.

![](_page_55_Picture_24.jpeg)

Questions about Other machines are answered in the Other Machine tab, as shown below.

You an also add new records by clicking the  $b^{\frac{1}{2} \text{ New}}$  button.

![](_page_56_Picture_37.jpeg)

Use the Storage tank tab to enter data about storage tanks. Enter new storage tanks by

 $\blacksquare$  New clicking the button.

![](_page_56_Picture_4.jpeg)

Enter Boiler information in the Boiler tab. Enter new boiler information by clicking the

 $\frac{1}{2}$  New button.

![](_page_57_Picture_57.jpeg)

When an inspector clicks the  $\mathbb{R}^{\mathbb{R}^{\times}}$  button, a new inspection will be created and the initial inspection report status will be Active. When an inspector completes the inspection, he will manually change the report status to *Completed*.

# *View and Edit an Existing Inspection*

To locate an existing inspection, click the  $\boxed{b}$  Inspection from the Search Establishment page. By default, all inspections related to the current establishment will be displayed on the screen.

![](_page_58_Picture_33.jpeg)

If an inspector would like to further filter the result by inspection report status, he/she can do so by selecting it from Inspection Report Status dropdown.

![](_page_58_Picture_34.jpeg)

To view an inspection report or inspection data, an inspector highlights the desired inspection record, and clicks the Summary button to view Inspection Summary report and click Detail button to view Inspection Details report.

![](_page_59_Picture_89.jpeg)

Whether the data fields are locked from further modification is determined by the inspection report status. If the inspection report status is Active, all fields are open for an inspector to make modifications; otherwise, all fields will be locked for view only. The following tabs are available for viewing and editing:

- General Info
- **Safety**
- Waste
- Waste Water
- Perc Machine
- Petro Machine
- **Other Machine**
- Storage Tanks
- Boiler

See section 3.3.4 for more detail about these tabs. The General Info tab is shown below.

![](_page_60_Picture_52.jpeg)

When data is modified, click the Save button to update information.

To discard changes, click  $\mathbf{\times}$  Cancel

# **Manage Inspection Module**

From the Inspection Module, an inspector can search, view, edit, and edit an existing inspection, or create a new inspection.

![](_page_60_Picture_6.jpeg)

Page 28 of 35 Version 1.0

![](_page_61_Picture_48.jpeg)

![](_page_61_Picture_49.jpeg)

# *Search and View Existing Inspection*

An inspector may specify search criteria and perform a search for an existing inspection

by clicking on  $\mathbb{R}^{\text{Search}}$  icon. A dropdown menu allows searches by inspection report status, or an inspector may enter an establishment number or name.

An inspector may highlight the desired inspection record and click on  $\sim$  summary icon or Detail icon to view inspection reports and data.

![](_page_62_Picture_24.jpeg)

### Summary Report

![](_page_62_Picture_25.jpeg)

# Detail Report

![](_page_63_Picture_21.jpeg)

Highlighting and double-clicking a desired inspection record will allow an inspector to view the following screen.

![](_page_63_Picture_22.jpeg)

US EPA ARCHIVE DOCUMENT

The following tabs are available for viewing as well as editing:

- General Info
- Safety
- Waste
- Waste Water
- Perc Machine
- Petro Machine
- Other Machine
- **Storage Tanks**
- Boiler
- •

See section 3.3.4 for more detail about these tabs.

### *Edit an Existing Inspection*

An inspector may edit an existing inspection by clicking on the  $\Box$   $\Box$  icon.

![](_page_64_Picture_111.jpeg)

Inspectors can modify information with the dropdown menus on the General Info screen. Whether the data fields are locked from further modification is determined by the inspection report status. If the Inspection report status is Active, all fields are open for an inspector to make modifications; otherwise, all fields will be locked for view only.

![](_page_65_Picture_40.jpeg)

### *Create an New Inspection*

An inspector may create a new inspection by clicking on the  $\left| \frac{\cdot \cdot \cdot}{\cdot \cdot \cdot} \right|$  icon. The system will load the most recent inspection data into the new form to reduce an inspector's data entry load. An inspector can modify the data based on the new observation.

![](_page_66_Picture_24.jpeg)

See section 3.3.6 for further details on creating a new inspection.

When an inspector clicks the icon, a new inspection will be created.

![](_page_66_Picture_25.jpeg)

# **Glossary**

![](_page_67_Picture_59.jpeg)